SUR UNE PETITE FOLIE SPIRALANTE ARABINE

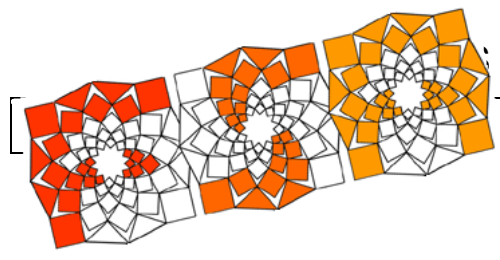

#### **FSA\_aNim**

Dans ce document je présente deux techniques spécifiques pour créer des animations. Je rappelle<sup>1</sup> que l'objectif principal peut être de deux types : soit on cherche à mettre en valeur une forme en la faisant évoluer dynamiquement, soit on cherche à mettre en relief les travaux graphiques d'un groupe d'enfants à partir d'un même modèle vierge et en général autour d'un même thème.

◊ Dans le premier cas, on cherche une animation fluide sans trop d'informations visuelles à chaque plan ; dans le second, on désire une bonne qualité d'images, un enchaînement harmonieux entre les vues, vraisemblablement plein écran.

◊ Quoiqu'il en soit, il est impératif de fixer dès le départ le format des images composant l'animation. Il est par ailleurs impératif, avant même de commencer à générer l'animation, il est impératif donc que toutes les images nécessaires soient rangées dans le même dossier.

## Premier cas : création de Gif animés

Voici une série de vignettes :

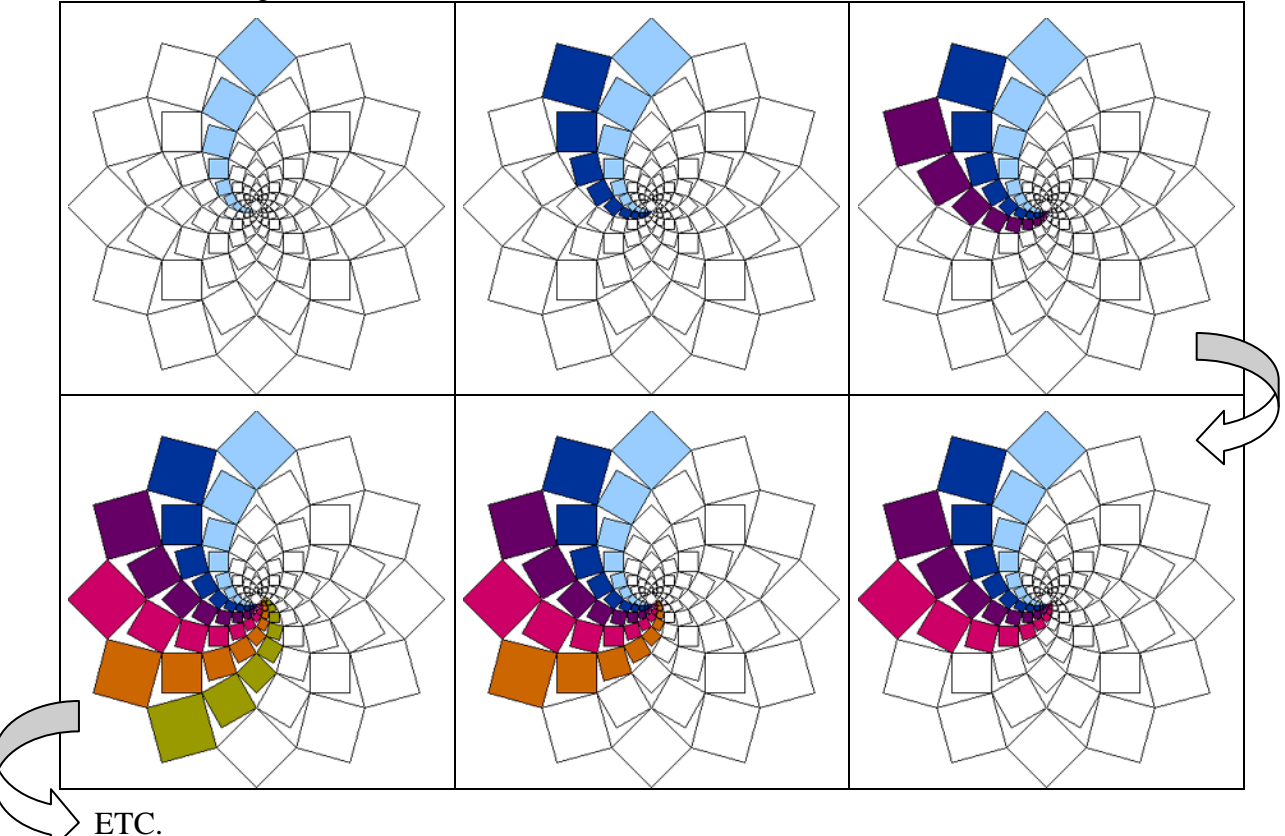

On imagine bien que si ces vignettes se présentent à nous les unes après les autres, avec un temps de latence réduit, on verra les spirales colorées progressivement envahir la figure. Pour voir le résultat, cliquer sur ce lien<fsaSpiAnim1.gif> si vous lisez cet article sur ordinateur ; si vous lisez le tirage papier de cet article, recherchez sur le CD d'accompagnement le fichier énoncé en bleu à la ligne précédente et double-cliquez sur son icône. L'animation doit démarrer dans une fenêtre d'Explorer.

 $\overline{a}$ 

<sup>&</sup>lt;sup>1</sup> Voir le document de présentation générale intitulé 'Variations sur une petite folie spiralante arabine'

◊ Un fichier GifA est un fichier qui code les images successives qui doivent s'enchaîner. Ce fichier encode les images selon une palette d'au plus 256 couleurs, ce qui est suffisant pour des images de petite taille, disons moins de 300 pixels de coté. Ce fichier mémorise par ailleurs les délais de latence entre chaque plan ainsi que le fait, ou non, que l'affichage doive boucler sur les plans constitutifs de l'animation. Enfin, le fichier mémorise une couleur dite de transparence, qui permet ainsi des découpes irrégulières du motif.

◊ Il y a quelques autres spécificités que je ne développe pas ici. Cette norme est en fait une extension d'une norme très ancienne d'encodage d'images bitmap. L'extension **[.gif]** est d'ailleurs la même qu'il s'agisse d'une image statique ou d'une image animée. La (relative) légèreté des fichiers générés sous cette norme explique que bien que assez ancienne elle soit encore prisée des concepteurs de sites Web.

◊ On peut engendrer de deux façons différentes des gif animés. Toutes deux sont transférables en classe, en tous cas en CM.

Première façon : appel à un logiciel gérant les calques.

◊ Photoshop Elements (toutes versions) convient particulièrement bien à des débutants. Paint Shop Pro 7 est d'un maniement plus délicat, un peu moins visuel. J'indique donc ici la marche à suivre dans le seul cas du premier logiciel.

◊ L'idée générale est la suivante : on charge une première image vierge. On duplique de suite le calque et on renomme le duplicata. On colorie le motif selon son projet personnel. Puis on duplique soit le calque vierge, soit le calque sur lequel on vient de travailler. D'où un nouveau calque, que l'on

renomme évidemment. Et sur lequel, on se met à travailler.

◊ Sur la copie d'écran ci-contre on voit la palette des calques (il y en a au moins 6) et à sa gauche la fenêtre de travail.

◊ Au fur et à mesure de son travail, les calques s'empilent les uns par dessus les autres ; la future animation se contentera de les égrener, depuis le premier tout en bas de la liste et jusqu'au dernier tout en haut. Il faut savoir qu'il est toujours possible de modifier la numéro de couche (il suffit de tirer à la souris son icône dans la palette des calques, vers le haut ou vers le bas de la liste) ; comme il est toujours possible de renommer un calque. Le plus simple, quand on débute avec les calques, consiste à déployer le menu local au bouton **[Plus]** dans la palette des calques.

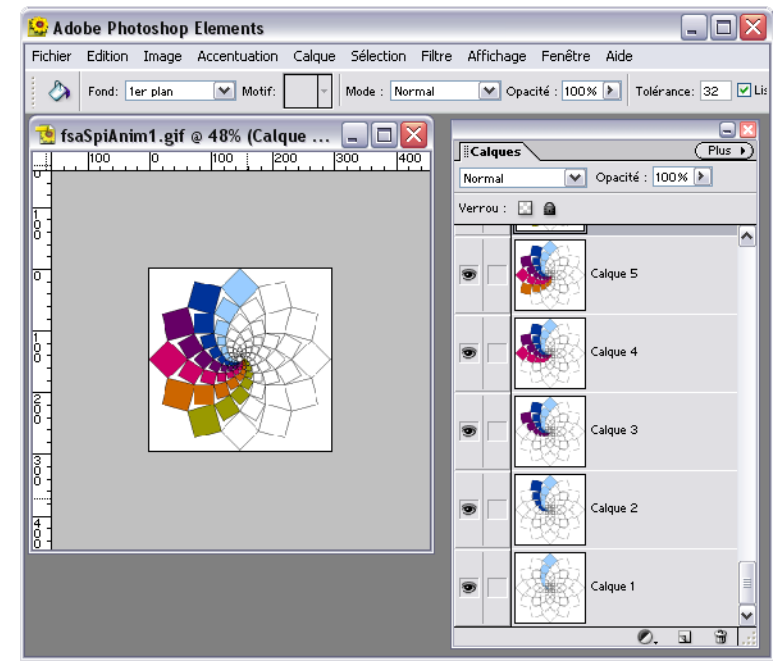

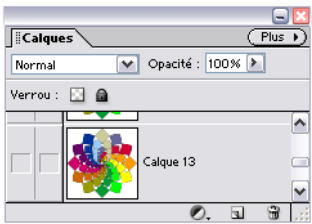

◊ Pour jauger de son travail et essayer d'anticiper l'animation, voici une petite astuce : resserrez la palette des calques au maximum, jusqu'à ce qu'au plus une vignette de calque soit affichée, comme sur l'illustration à gauche de ce paragraphe. Observez la taille de l'ascenseur. Maintenant, déplacez-le vers le haut puis vers le bas, en enfonçant le bouton approprié. Les vignettes défilent à toute vitesse, créant par la même l'illusion du mouvement attendu.

◊ Lorsque l'on est satisfait de l'ensemble des plans, on peut songer à générer le fichier GiF. On aura, bien entendu, pris la sage précaution d'enregistrer son travail au format du logiciel, et donc avec l'extension **[.psd]** pour Photoshop, et l'extension **[.psp]** pour Paint Shop Pro. Pour en revenir à la genèse du Gif animé, c'est le logiciel qui va se charger de l'encodage proprement dit. Dans le cas de Paint Shop Pro 7, on doit passer par le biais d'un module spécifique intitulé **Animation Shop**.

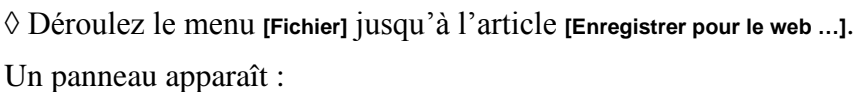

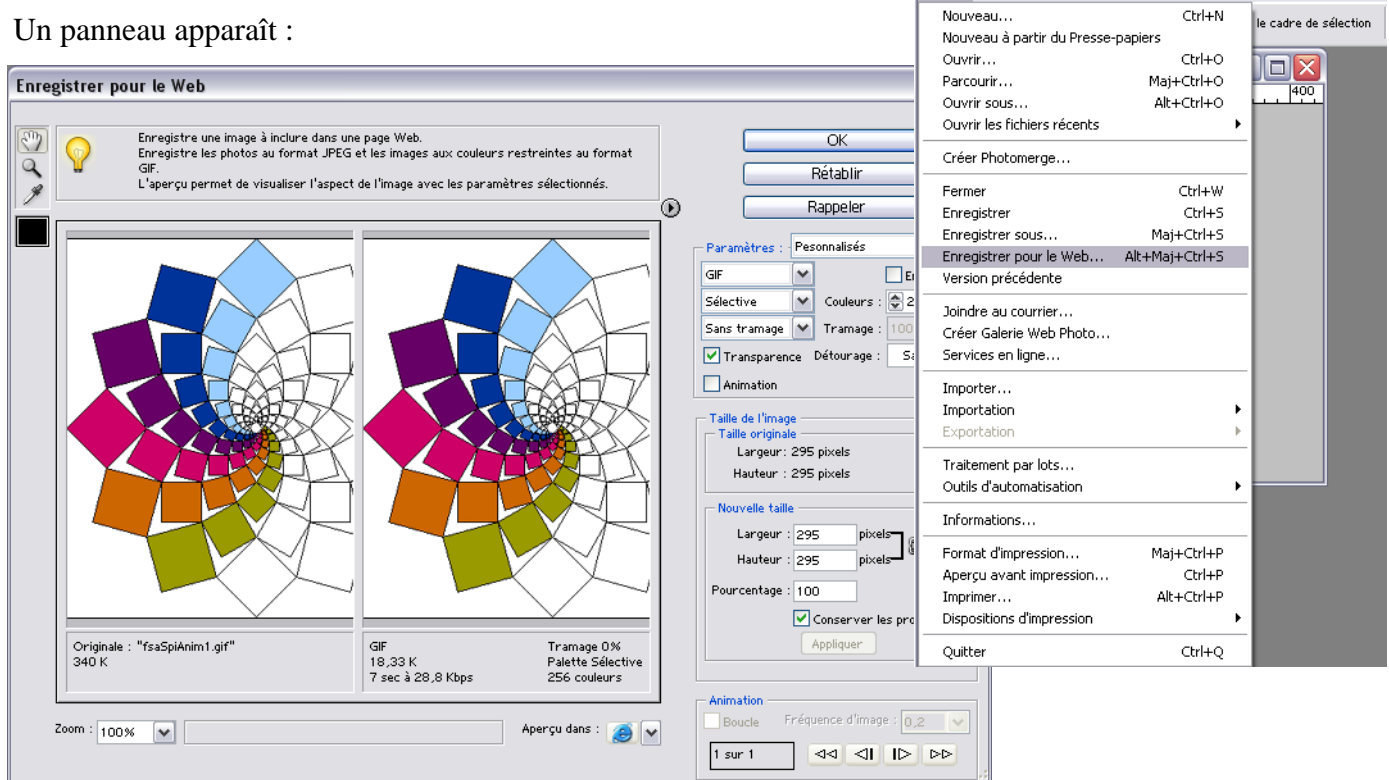

**C** Adobe Photoshop Elements

Fichier Edition Image Accentuation Calque Sélection Filtre Affic

Ce panneau est reconfigurable en hauteur et en largeur : attraper à la souris son coin inférieur droit et tirer. Le panneau est complexe. Je me contente d'indiquer les réglages essentiels. L'aide du logiciel est très bien conçue et vous compléterez vite l'information de base qui est donnée ici.

◊ Commencez par cocher la case **Animation** (juste en dessous des premiers paramètres **Gif**, **Sélective**, **Sans tramage** auxquels vous ne touchez pas. Vous pourriez modifier la taille du Gif animé mais je vous le déconseille fortement. Tout en dessous de cette colonne de réglage, cochez la case **Boucle** dans la rubrique **Animation**. Légèrement à droite se trouve le champ de réglage de la vitesse d'animation. Le champ s'appelle improprement **fréquence d'image**. Tapez une petite valeur entre 0,1 et 0,5. Plus la valeur est petite et plus l'animation est rapide. Notez qu'il s'agit d'un réglage global. Si vous choisissez une fréquence de 0,2 s, alors 5 images défileront en une seconde, certes bien loin des 24 images/seconde du cinéma, mais tout à fait acceptable. Notez aussi que pour régler cette fréquence, vous devez choisir une animation en boucle, et réciproquement.

◊ Pour tester votre animation, lancer l'aperçu, en cliquant sur le bouton du même nom. Cet aperçu a lieu par défaut dans l'Explorer mais vous pouvez en désigner un autre.

◊ Quand tout est fin prêt, cliquer sur le bouton **[OK]** tout en haut et à droite du panneau. Un nouveau panneau vient se superposer au panneau **[Enregistrer pour le web]**. Il est intitulé **[Enregistrer une copie optimisée pour le Web]**. Il ne recéle aucune surprise : indiquez le nom voulu, y compris l'extension **[.gif]**, fixez le dossier de destination, puis cliquez sur le bouton **[Enregistrer]**. Fin du processus.

◊ Avant de clore ce paragraphe, je voudrais revenir sur la transférabilité en classe de cette démarche. Les élèves, disons de Cours Moyen, gardent à tout moment une vision globale de la tâche. Ils peuvent passer d'une couche à une autre dès qu'ils ont compris le code des pictogrammes dans la palette des calques. On peut mettre en place une démarche progressive leur permettant d'intégrer cette notion. Les élèves peuvent fragmenter leur travail en plusieurs séances au fil des semaines puisqu'ils peuvent enregistrer le projet global au format de Photoshop. Les élèves peuvent essayer une animation, observer le fruit de leur travail, corriger, sans quitter le logiciel de retouche. Les thèmes les plus favorables à ce travail me semblent être : une couronne de carrés colorée évolue de la périphérie vers le centre puis l'inverse, ou se déploie pour remplir tout le motif, éventuellement à travers une gamme chromatique ; une branche spirale balaye circulairement l'espace, dans un sens ou dans l'autre, se

déployant tel un éventail ou non ; etc. etc. Les productions sont rapidement spectaculaires et finalement assez faciles à obtenir. Voilà pourquoi j'ai proposé cette démarche en premier. Mais comment faire si l'on ne dispose pas du logiciel Photoshop Eléments, ou si l'on ne veut pas mettre ses élèves au travail sous Paint Shop Pro ? La deuxième retombée de ce qui va être présenté maintenant est la possibilité de moduler la célérité de l'animation.

Seconde façon : appel à un logiciel spécialisé.

◊ Il suffit de se rendre sur le site <http://www.01net.com/telecharger/> pour découvrir pléthore de logiciels payants ou gratuits mais pendant une période très courte. Les produits les plus performants sont capables de travailler avec tous les types d'images, en particulier celles au format **jpeg** ou **png**. A ma connaissance, le seul gratuit dans le monde PC reste le petit logiciel Gif Animator 1.01 de chez Microsoft, *petit* car il ne reconnaît que les **Gif** et le **Bmp**. Ce logiciel n'est plus référencé chez Microsoft car il a été développé pour Win 95/98. Mais de fait, il tourne parfaitement sous 2000 ou XP. Une recherche Google permet de trouver rapidement un site d'où le télécharger.

◊ Par commodité, je vais présenter le module Namo Gif Animator, au fonctionnement extrêmement proche de Gif Animator. La première étape consiste à préparer les images qui seront nécessaires.

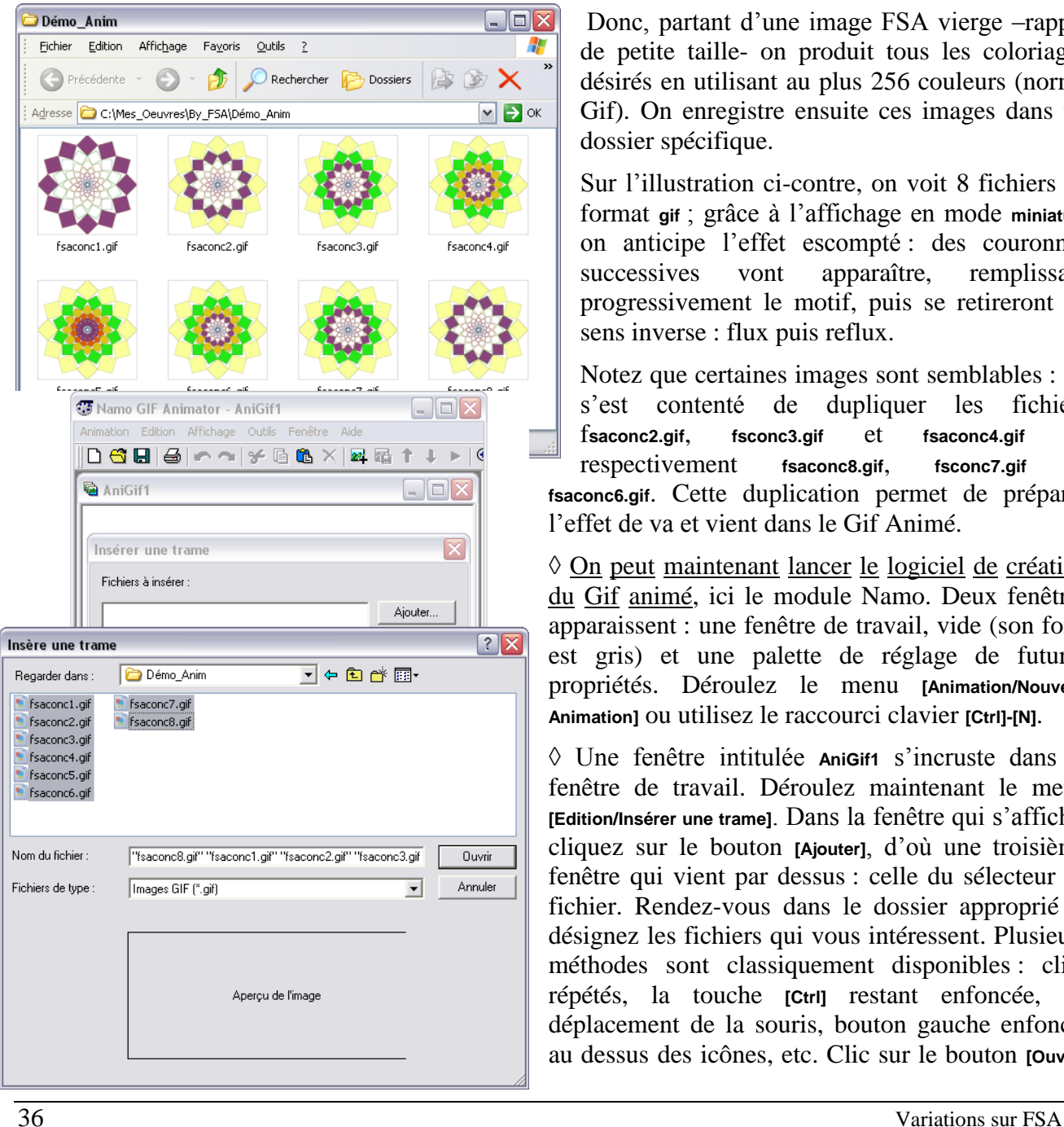

Donc, partant d'une image FSA vierge –rappel de petite taille- on produit tous les coloriages désirés en utilisant au plus 256 couleurs (norme Gif). On enregistre ensuite ces images dans un dossier spécifique.

Sur l'illustration ci-contre, on voit 8 fichiers au format **gif** ; grâce à l'affichage en mode **miniature** on anticipe l'effet escompté : des couronnes successives vont apparaître, remplissant progressivement le motif, puis se retireront en sens inverse : flux puis reflux.

Notez que certaines images sont semblables : on s'est contenté de dupliquer les fichiers f**saconc2.gif**, **fsconc3.gif** et **fsaconc4.gif** en respectivement **fsaconc8.gif**, **fsconc7.gif** et **fsaconc6.gif**. Cette duplication permet de préparer l'effet de va et vient dans le Gif Animé.

◊ On peut maintenant lancer le logiciel de création du Gif animé, ici le module Namo. Deux fenêtres apparaissent : une fenêtre de travail, vide (son fond est gris) et une palette de réglage de futures propriétés. Déroulez le menu **[Animation/Nouvelle Animation]** ou utilisez le raccourci clavier **[Ctrl]-[N]**.

◊ Une fenêtre intitulée **AniGif1** s'incruste dans la fenêtre de travail. Déroulez maintenant le menu **[Edition/Insérer une trame]**. Dans la fenêtre qui s'affiche, cliquez sur le bouton **[Ajouter]**, d'où une troisième fenêtre qui vient par dessus : celle du sélecteur de fichier. Rendez-vous dans le dossier approprié et désignez les fichiers qui vous intéressent. Plusieurs méthodes sont classiquement disponibles : clics répétés, la touche **[Ctrl]** restant enfoncée, ou déplacement de la souris, bouton gauche enfoncé, au dessus des icônes, etc. Clic sur le bouton **[Ouvrir]** pour valider son choix. Dans le champ **Fichiers à insérer** de la fenêtre **Insérer une trame**, on lit la liste des fichiers sélectionnés. On peut réordonner la liste. Par exemple descendre le premier fichier, soit **fsaconc8.gif**, tout en bas de la liste. Cliquer sur la ligne à déplacer puis sur les boutons **[Monter]** et/ou **[Descendre]**.

◊ Notez que vous avez la possibilité de supprimer une ligne inutile comme de rajouter de nouveaux fichiers. Quand tout vous semble correct, cliquez sur le bouton **[OK]**. Vous trouvez maintenant dans la fenêtre **AniGif1** l'ensemble des trames. Un ascenseur horizontal permet de les faire défiler… horizontalement.

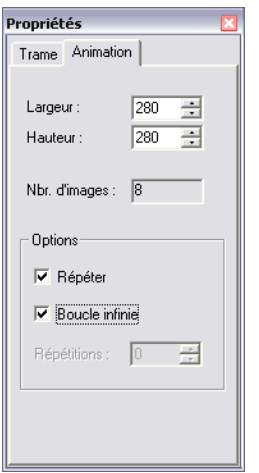

◊ La fenêtre **Propriétés** contient maintenant des informations. Commencez par basculer l'onglet **[Animation]** ; cochez la case **Répéter** ainsi que la case **Boucle Infinie**. Puis revenez sur l'onglet **[Trame]**. Si le champ **Trame** ne contient pas le libellé **Inconnu**, déclenchez le menu **[Edition/Sélectionner Tout]** ou utilisez le raccourci clavier **[Ctrl]-[A]**. Toutes les trames sont sélectionnées et vous pouvez fixer les paramètres qui leur seront communs. En particulier, décochez la case **Transparence** (il n'est pas question que les carrés blancs deviennent transparents) et fixez une **durée** de **2**.

◊ Demandez un aperçu grâce au menu **[Affichage/Aperçu]** ou en appuyant sur la touche **[F5]**. Nouvelle fenêtre affichant la première trame. Notez en bas de cette fenêtre les boutons de

défilement **[Marche Avant]**, **[Arrêt]**, **[Retour Arrière]** etc.

◊ Lancez l'animation : comme ça va vite ! Stoppez les machines. Modifiez la durée, en fixant la valeur à 10 par exemple. Relancez l'animation … Ouf ! Explication : la durée est calculée en centièmes de seconde. On comprend qu'une valeur correcte soit plus proche de 20 que de 2 !

◊ L'animation est pour l'instant uniforme. On va corriger cela. Dans la fenêtre aperçu, faites défiler les trames à l'aide du curseur. Arrêtez-vous à la trame n°2 (la couronne externe de carrés mauves). Dans la palette **Propriétés** déroulez la liste des trames pour vous arrêter sur la trame n° 2. Servez une durée

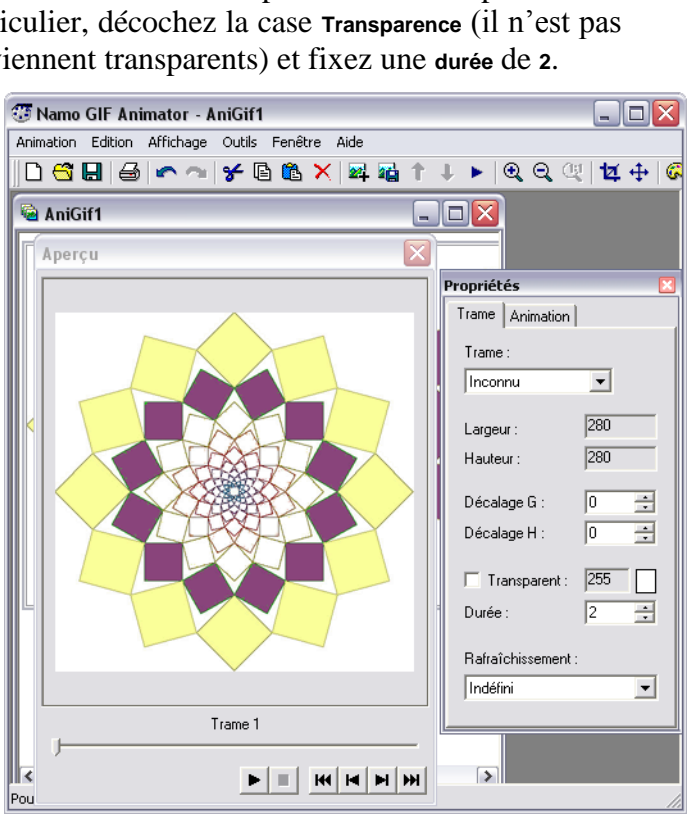

de **<sup>30</sup>** (1/100ièmes sec.). Relancez l'animation. Même réglage pour la trame n°6 qui sert aussi de pivot.

◊ L'animation est maintenant satisfaisante. Ne reste plus qu'à l'enregistrer en déclenchant le menu **[Animation/Enregistrer]**. Un nom de fichier vous est proposée par défaut. L'extension est déjà inscrite.

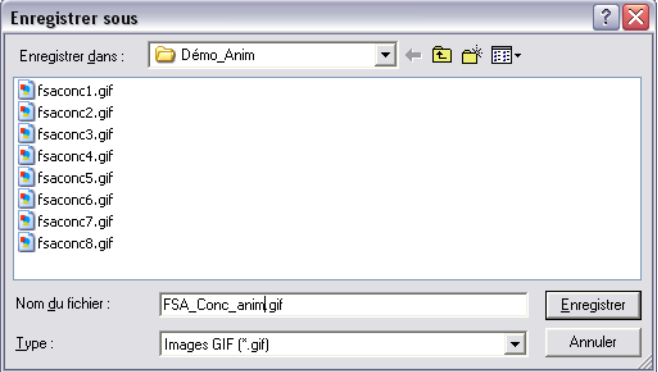

Notez que cette extension ne permet pas de savoir qu'il s'agit d'un gif animé. Vous avez donc intérêt à laisser dans le nom même du fichier un marqueur de cet état, du genre Ani ou Anim.

◊ Après avoir enregistré, quittez le module Namo, recherchez l'icône du fichier fraîchement créé : Oh joie ! Oh surprise ! L'image pulse dans l'**Aperçu des images et des télécopies Windows**.

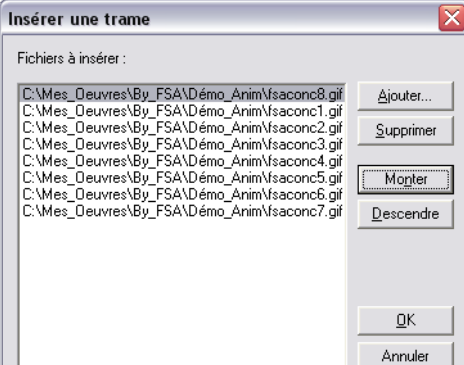

## Second cas : animation plein écran d'images bitmap

Le projet est ici différent : on souhaite enchaîner des images de grande taille (au moins 600 par 600 pixels) en soignant les transitions et éventuellement avec un fond musical. Sur les ordinateurs Apple, on mettrait iPhoto et iMovie à contribution. Dans le monde PC on peut opter pour des visionneuses comme XnView , ACDSee ou Photo Récit 3 de Microsoft, des logiciels de présentation comme PowerPoint ou OpenOffice, voire des logiciels d'écriture multimédia comme Médiator.

◊ Mais je rajoute au cahier des charges les éléments suivants : facilité d'utilisation par des élèves, qualité des transitions, autonomie du résultat produit pour une diffusion maximale, et enfin gratuité. Je ne connais qu'un seul logiciel satisfaisant tous ces critères : **Diaporama.exe**.

Temps 1 : chargement du graticiel

◊ Allez sur le site<http://www.01net.com/telecharger/> pour chercher la rubrique **Multimédia** puis dans cette rubrique **Albums, visionneuses**. Ne demandez à voir que les gratuits. Feuilletez les pages proposées. Au 12/12/05 la version 3.01 du logiciel se trouvait sur la seconde page . Il s'agit d'une archive **diapo.zip** que l'on décompresse dans un dossier (à spécifier précisément sur le disque dur). Passé cette opération, le logiciel est prêt à l'emploi.

Temps 2 : réalisation d'un diaporama

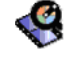

◊ Lancez le logiciel **Diaporama**, par exemple en double-cliquant sur son icône. Le logiciel s'installe plein écran. Repérez la barre des menus, la barre d'outils juste en dessous, les trois onglets permettant de choisir l'atelier (**Explorateur**, **Diaporama**, **Album**), enfin la zone de travail proprement dite.

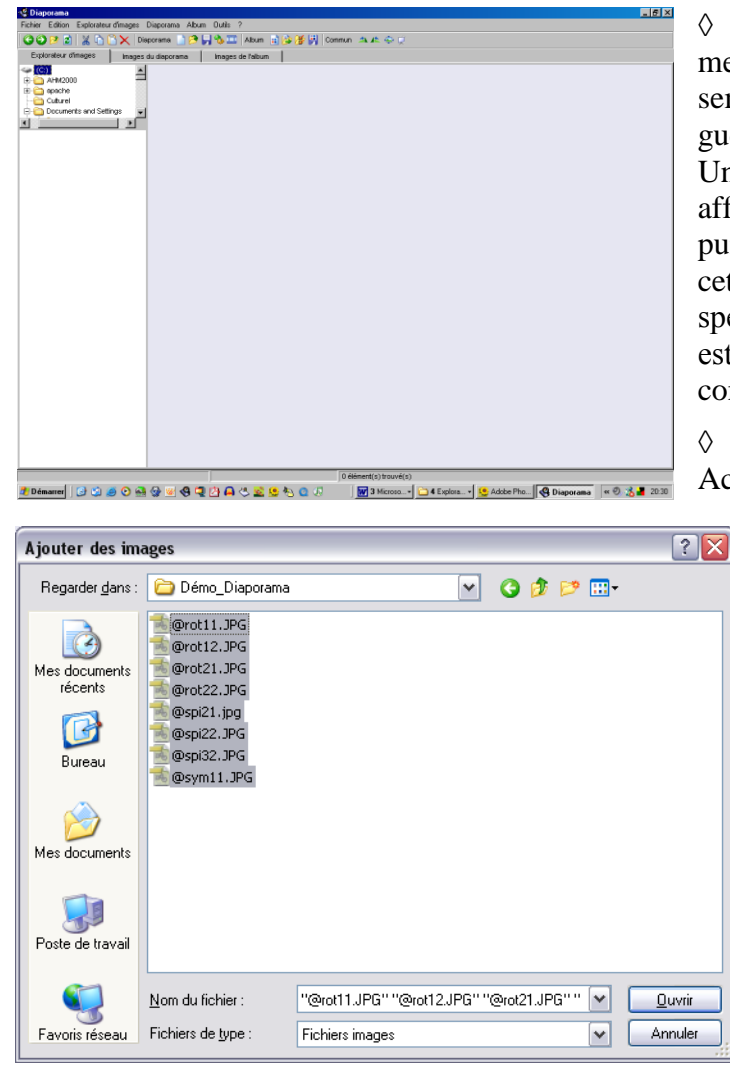

◊ Cliquez sur l'onglet **Diaporama**. Déclenchez le menu **Fichier\Nouveau diaporama**. Cette étape peut sembler incongrue (car à son issue on ne verra guère de changement) mais elle est impérative. Un panneau **Enregistrer le diaporama sous …** est alors affiché. Sélectionnez (ou créez) le dossier voulu, puis donnez un titre évocateur. Dans la suite de cette fiche on travaille avec des ressources spécialement préparées pour l'occasion mais on est libre d'adapter selon ses envies. Ici un titre comme **Diapo\_FSA** semble assez bien venu…

◊ Il s'agit maintenant de choisir ses images. Activez le menu **Diaporama\Ajouter des images …**

Accédez au dossier désiré. Sélectionnez les images voulues (Cf. illustration). Après clic sur le bouton **Ouvrir**, des vignettes apparaissent dans la zone de travail, appelée table lumineuse.

◊ Pour observer une image en plein écran, cliquez sur la vignette correspondante puis appuyer sur la touche **[F4]**.

◊ On s'aperçoit vite que les vignettes ne sont pas rangées de façon appropriée. Pour déplacer une vignette, il suffit de cliquer dessus puis de la faire glisser à l'aide de la souris. Attention : toujours relâcher entre deux imagettes. Atteindre la toute fin de la table nécessite doigté, patience ou ruse. Je

laisse découvrir l'astuce au lecteur. Quoiqu'il en soit, on distribue les images en tenant compte des

couleurs mais aussi des formes. Voici un résultat possible :

◊ Notez la structure d'enchâssement *Tri\_bleu croix\_bleu 4 vues croix\_bleu tri\_bleu*. On va bientôt mettre en valeur cette structure. Mais on commence par régler les paramètres par défaut du diaporama à savoir temps de pose de chaque vue et transition courante.

◊ Cliquez sur une vignette (ni la première ni la dernière) pour la sélectionner. Commencez par fixer le temps d'exposition en servant la valeur désirée dans la case **Durée d'affichage** du bandeau de réglage en bas de l'écran. L'unité de temps est la seconde. Une valeur de 3 à 5 convient généralement. Sur des PC un peu *mous*, il est contreindiqué de descendre en dessous. Prévoir d'augmenter cette valeur si on demande des transitions complexes. Après avoir servi la bonne valeur, validez via la touche **[Enter]**.

◊ On va justement fixer la transition par défaut. Cliquez sur

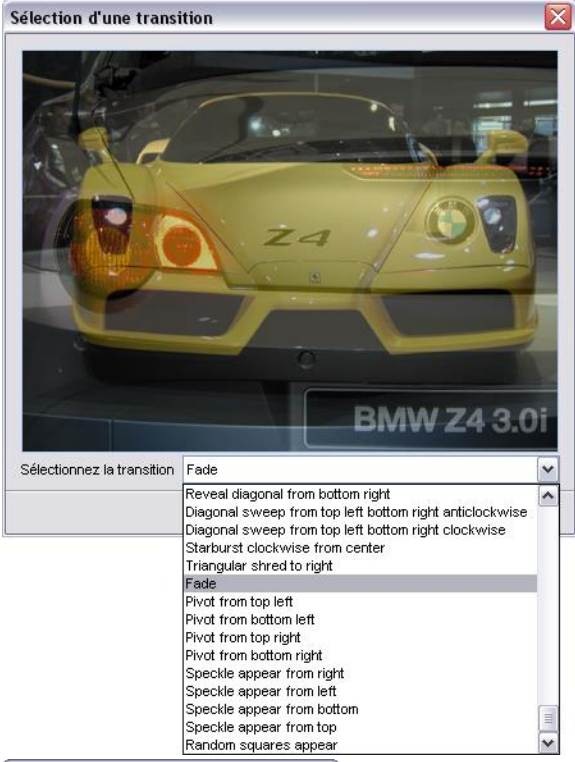

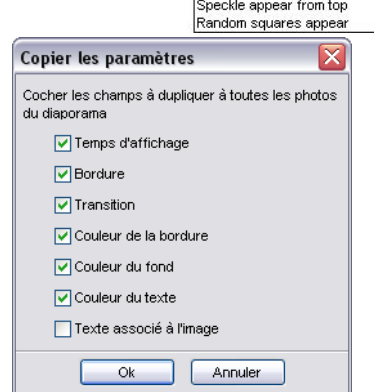

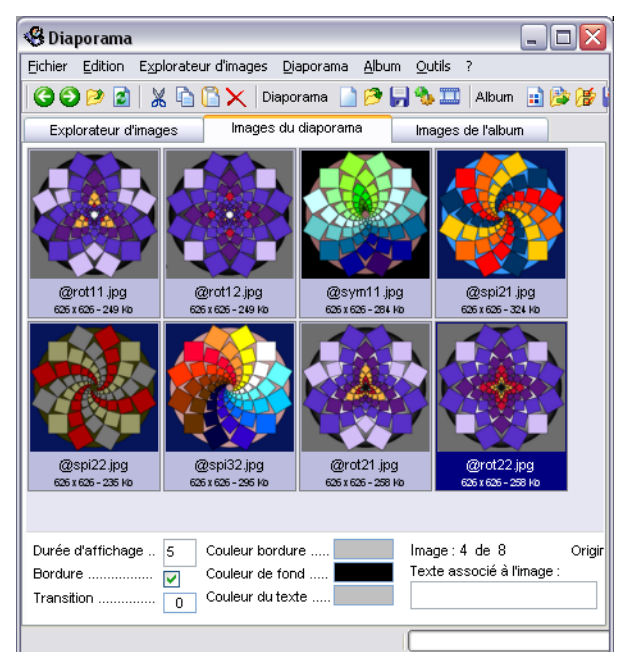

la case en regard du libellé **Transition…** ; une palette spécifique apparaît. La liste des options possibles comprend plus d'une centaine de choix, depuis **Swap** (passage en cut) jusqu'à **Random squares appear** . Nul besoin de connaître l'anglais car le type de fondu choisi est illustré dans la fenêtre de démonstration. Les transitions par défaut devant rester neutres, on n'a guère le choix : **Swap** pour un montage au cut, **Fade** pour un fondu, éventuellement **Circular reveal from center**. Ici, un montage au cut me semble préférable ... quoique le fondu peut aussi s'avérer intéressant. Faites votre choix entre ces 2 effets. Après validation, le champ **Transition** indiquera soit **<sup>0</sup>** soit **118**.

◊ Vous pouvez décider d'encadrer vos vues. Si oui, cochez la case **Bordure** puis cliquez sur la case **Couleur bordure** pour faire apparaître le sélecteur de couleurs. Le blanc me semble approprié. Le choix de la couleur de fond est plus délicat dans la mesure où les images choisies ont des fonds propres assez différents. Le mieux est peut-être de laisser en noir.

◊ Pour propager ces réglages à toutes les diapos, déclenchez le menu **[Diaporama/Appliquer les paramètres à …]** ou enfoncer la touche **[F7]** . Choisissez les paramètres à propager, a priori tout sauf le dernier Cf. illustration à gauche. Dans la foulée, fixez les options du diaporama : menu du même nom ou touche **[F9]** . Ne vous occupez pas du premier champ **Jouer une musique en boucle**. En revanche, décochez la

deuxième case **Permettre la copie etc**.

◊ A ce point du travail, on a envie d'essayer … Autant créer le diaporama, quite à le corriger

ensuite. A cet effet, déclenchez le menu **[Diaporama/Créer le diaporama]** ou appuyez sur la touche **[F10]** . Après quelque temps, le résultat du travail tourne en boucle sur l'écran de l'ordinateur. Notez scrupuleusement tout ce qui ne vous plait

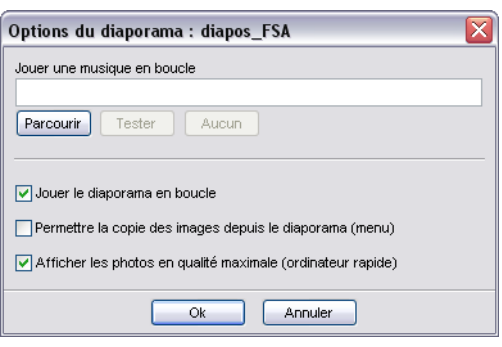

pas puis appuyez sur la touche **[Esc]** pour stopper. Confirmez à l'adresse du panneau qui vous est proposé alors.

◊ Ce qui mérite d'être corrigé : changer la transition entre les vues 2 et 3 et par symétrie entre les vues 6 et 7. Optez pour des effets inverses l'un de l'autre, par exemple **Circular reveal from center** –valeur **<sup>84</sup>** sur la vue 3- puis **Circular reveal to center** –valeur **<sup>85</sup>** sur la vue 7. De même comme l'on va boucler de la dernière –soit **@rot22.jpg**- sur la 1ère -**@rot11.jpg**- vues assez semblables, il est peut être opportun, d'augmenter le temps de pose de la dernière –monter à **8**- puis de poser sur la première une transition assez spectaculaire par exemple **Starbust clockwise from center**, valeur **116**. Enfin, le passage de la vue 4 à la vue 5 soulève un problème du fait du changement de sens des spires. Poser sur la vue 5 l'effet n° **<sup>28</sup>** soit **Reveal from middle (Horiz)** peut s'avérer efficace. Relancez la compilation en relançant le menu **[Diaporama/Créer le diaporama]** (ou touche **[F10]**) . Tester à nouveau. N'oubliez pas d'enregistrer vos derniers réglages (combinaison de touches **[Ctrl]+[S]**).

◊ Sonorisation :Il est loisible d'accompagner le diaporama d'une musique. Il suffit d'indiquer au logiciel le chemin complet d'un fichier au format **wav** ou **mp3**. Le fichier sera intégré à l'ensemble du code lors de la compilation. Mais comment mettre en œuvre cette option sérieusement ? Il faut d'une part trouver une musique en adéquation avec le passage des images, ce qui n'est pas évident lorsque l'on propose un sujet abstrait comme ici. Il faut pouvoir chronométrer précisément la durée du diaporama afin de synchroniser fin de la bande son et passage de la dernière vue, ce qui est fondamental si l'on choisit une projection en boucle. Par ailleurs, dans le cas de tout-petits diaporamas, comme les élèves pourront en produire dans un premier temps, choisir un jingle risque d'être difficile et très vite fatiguant pour le spectateur. Je crois donc qu'il faut être clair ici : a priori pas de sonorisation !

#### Temps 3 : diffusion

◊ Ouvrez le fichier contenant votre travail, vraisemblablement comme sur la figure ci-dessous les images initiales, le fichier de travail –extension **.dap**- et le fichier de distribution –extension **.exe**.

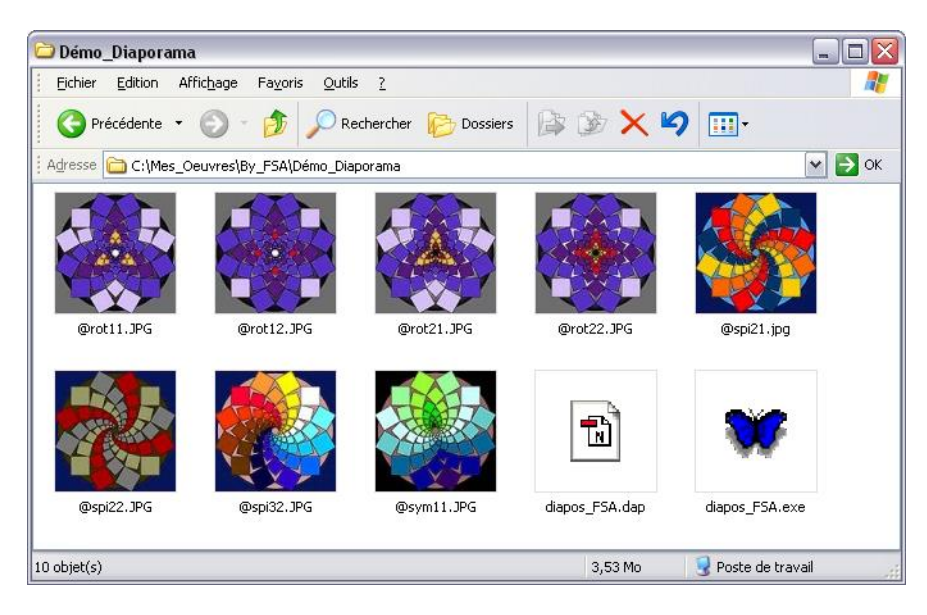

Cette extension signe le fait que le fichier à la si belle icône en forme de papillon est un exécutable c'est à dire une application autonome, un programme, un logiciel, bref quelque chose qui tourne tout seul sans besoin de personne … Hum ! C'est ce fichier, et tous les autres produits par les enfants de votre classe ou de votre école, que vous graverez sur CD pour diffusion, par exemple, aux parents. Sans donner les images sources, sans vous préoccuper d'une quelconque visionneuse !

## Troisième cas : mutualisation html d'images bitmap

Le dernier projet proposé ici est encore différent : on souhaite assembler les travaux des élèves sous forme de pages html. Ces pages pourront être consultées de façon autonome ; elles pourront aussi être rattachées à un projet plus vaste. Je vais donc présenter un dernier logiciel, toujours gratuit, mais tournant malheureusement sur PC seulement. Se rabattre sinon sur Photoshop Eléments 2.0 et plus.

Temps 1 : chargement du graticiel

◊ Allez sur le site<http://www.01net.com/telecharger/> une fois de plus et lancez la requête **IrfanView** dans la page de garde. Le site affiche rapidement une page mentionnant trois résultats pour la recherche.

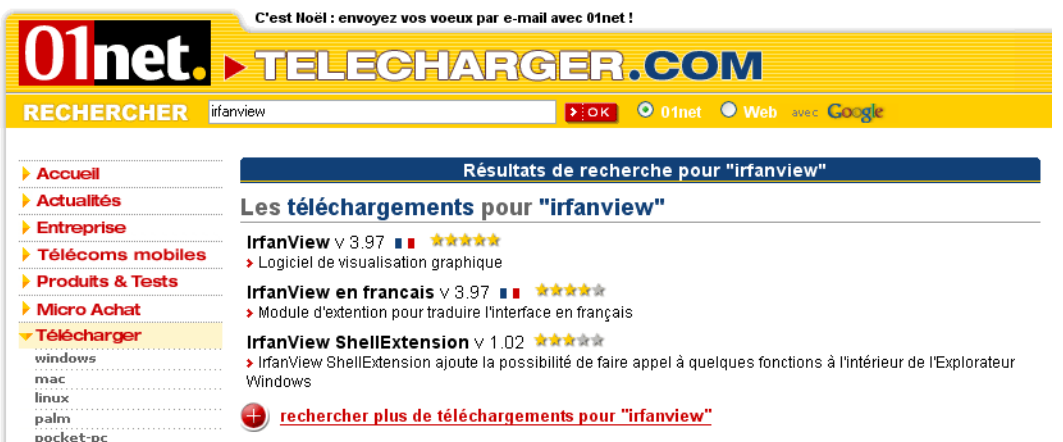

Cliquez sur la première ligne pour télécharger le module d'installation puis sur la seconde pour télécharger le module de francisation (vous pouvez laisser ces deux modules sur le bureau).

◊ Dès le chargement effectué, double-cliquez sur l'icône du fichier **iview397.exe**, ce qui déclenche l'installation proprement dite. Pas de difficulté proprement dite. Puis doublecliquez sur l'icône du fichier **french397.exe**. Si vous avez accepté toutes les options proposées lors de l'installation, vous devez disposer de deux icônes sur le bureau comme sur la figure ci-contre. Vous les retrouverez par ailleurs dans l'arborescence du menu **[Démarrer]**.

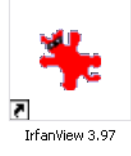

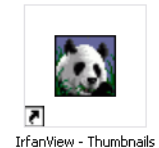

#### Temps 2 : préparation des données

Le logiciel offre plusieurs façons de travailler. Je vous propose une démarche que les élèves de cycle 3 peuvent reproduire.

◊ Commencez par préparer un dossier de travail, par exemple **[TempIrfanV]**. Créez un dossier devant contenir les images - nommez le **[Images]** - ainsi qu'un dossier devant contenir des vignettes - appelez-le classiquement **[Vignettes]**.

◊ Déposez dans le dossier **[Images]** des copies des images que vous voulez assembler. Cette phase est essentielle : on ne travaille jamais sur les originaux. Les images doivent toutes être au même format graphique, par exemple **jpeg**. Vous pouvez maintenant lancer le logiciel **IrfanView**, ou plus exactement le module concernant le travail visé - fabriquer des vignettes pointant vers les images - soit précisément **IrfanView-Thumbnails** (icône représentant un panda).

◊ Après lancement du module, la fenêtre de travail affiche à gauche un explorateur de fichiers. Vous pouvez agrandir ou diminuer sa largeur. Accédez au dossier **[TempIrfanV]** puis au dossier **[Images]**. Lorsque vous ouvrez ce dernier, la plage droite affiche autant de miniatures que de fichiers graphiques. Vous trouverez page suivante un aperçu possible de la fenêtre de travail.

◊ Cliquez sur une vignette, puis activez la combinaison de touches bien classique **[Ctrl]-[A]** pour toutes les sélectionner. Une sorte de voile vient partiellement les masquer. Cliquez alors bouton-droit sur ce voile. Un menu local apparaît. Cliquez – bouton gauche – sur la commande **[Sauver les vignettes sélectionnées comme un fichier HTML…]**.

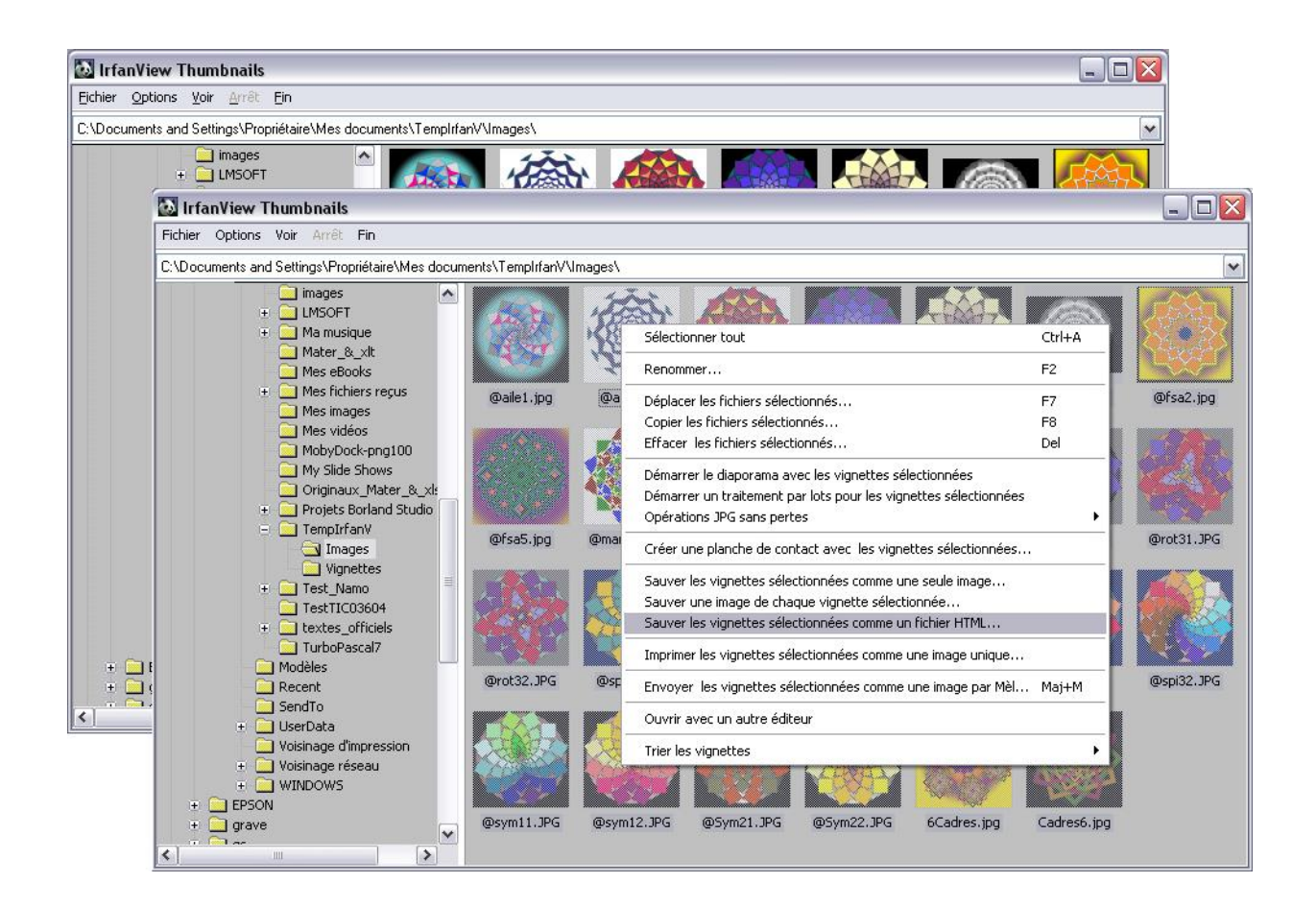

◊ Un panneau de commande est alors dispensé. Remplissez selon les indications qui suivent.

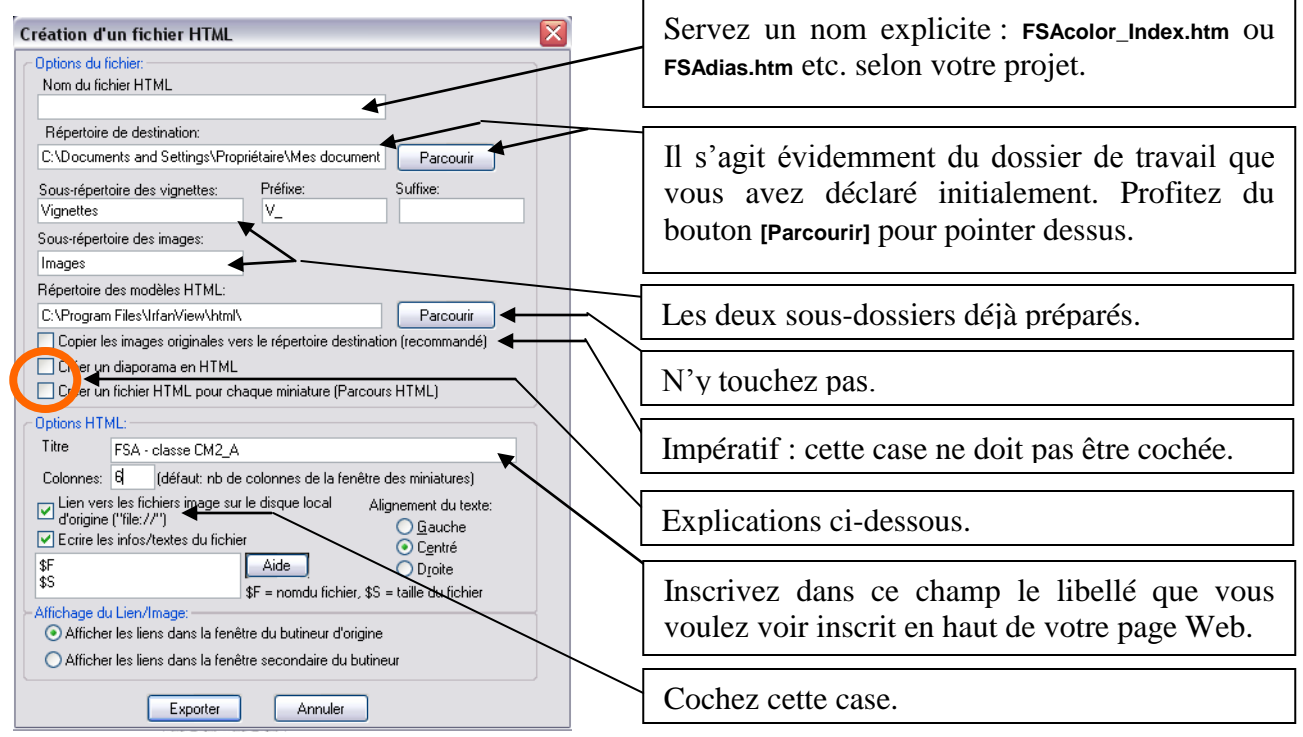

◊ Voici maintenant quelques explications concernant les deux paramètres **[Créer un diaporama en html]** et **[Créer un fichier HTML pour chaque miniature]**. Ces deux cases ne peuvent être cochées en même temps.

Premier cas : aucune case n'est cochée. A l'issue de l'exportation, une page html est générée ; cette page contient un tableau de vignettes. Lorsque l'on clique sur une vignette, l'image originale – à sa taille normale donc - apparaît dans l'explorateur par défaut.

Second cas : la case **[Créer un diaporama en html]** est cochée (mais pas  $\overline{l'autre}$ <sup>2</sup>. A l'issue de l'exportation, une page html est générée ; cette page contient un diaporama : les images du dossier **[Images]** sont affichées successivement. L'ordre de passage est imposé par l'ordre alphabétique des noms de fichier. Pour que l'effet soit satisfaisant, il est impératif que toutes les images soient au même format.

Attention ici : pour modifier la durée d'affichage, partant la vitesse d'animation, vous devez modifiez le code source de la page html générée. L'opération n'est pas difficile. Vous pouvez utiliser par exemple le logiciel libre Nvu. Ouvrez la page avec ce logiciel et basculez sur l'onglet **[Source]**. Repérez les lignes 13 et 16.

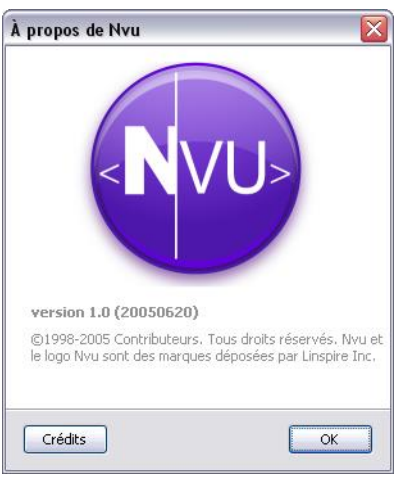

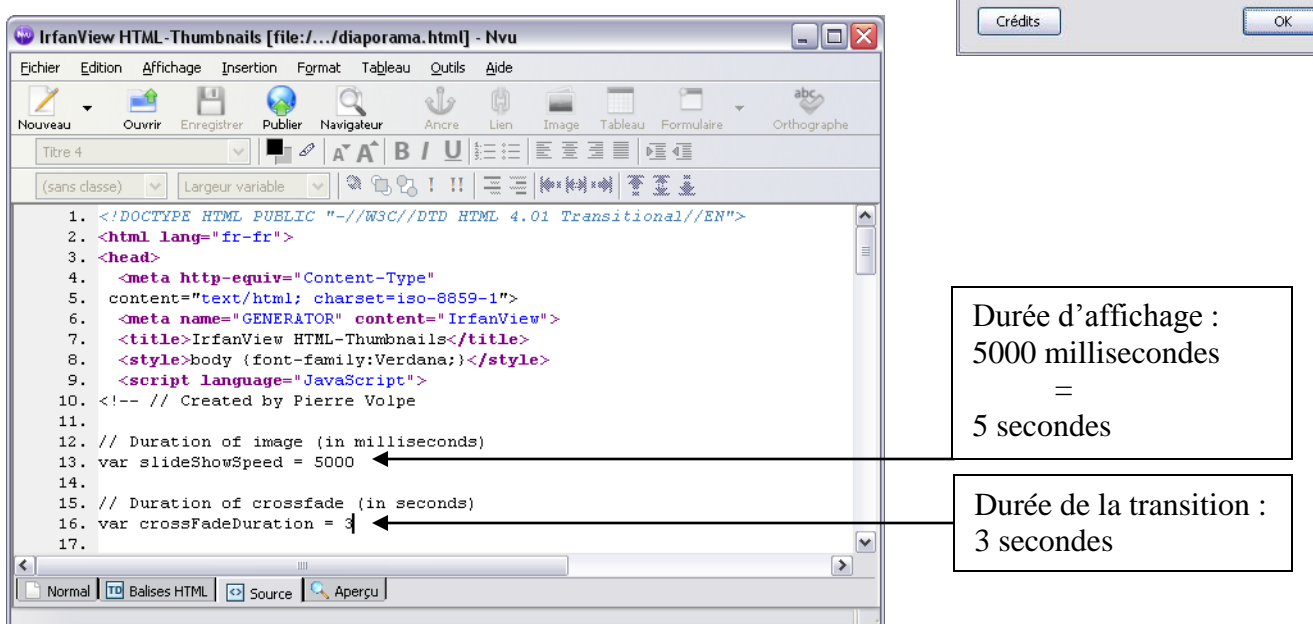

Changez les seules valeurs numériques puis enregistrez. Mais retour au logiciel **IrfanView**.

Troisième cas : la case **[Créer un fichier HTML pour chaque miniature]** est cochée (mais pas l'autre)<sup>2</sup>. Une première page est automatiquement construite. Elle contient un tableau de vignettes qui pointent sur d'autres pages contenant notamment les images originales. On peut feuilleter ces pages sans revenir à la page des miniatures. Là encore, l'apparence est très sobre et si vous voulez la modifiez, recourez aux bons soins d'un logiciel de création de sites, comme Nvu, déjà cité.

◊ Lorsque vous avez choisi le type d'export à commander au logiciel **IrfanView**, cliquez sur le bouton **[Exportez]**. Pour tester le résultat, rendez-vous dans le dossier de travail et double-cliquez sur l'icône de la page principale (d'où l'importance de bien choisir le libellé dans le champ **[Nom du fichier HTML]**. Votre explorateur (Internet Explorer ou Mozilla Firefox ou …) doit se lancer et afficher dynamiquement cette page ou ces pages. Sauf si le résultat ne vous satisfait point, quittez le logiciel **IrfanView**.

#### ◊◊◊ ◊◊ ◊ ◊◊ ◊◊◊

◊ Un dernier mot avant de clore ce chapitre : la première démarche –créer des Gifs Animés- est parfaitement adaptée à des travaux individuels. On peut rassembler les diverses productions dans un site très simple. Sa conception reste compatible avec les programmes 2002 et les exigences du B2i. La seconde démarche reste très facile pour des petits projets (une vingtaine d'images) menés par des petites équipes d'enfants. Une démarche plus coopérative, rassemblant les productions de toute la

 $\overline{a}$ 

<sup>&</sup>lt;sup>2</sup> Avant de cocher l'une de ces deux cases, il est impératif de décocher celle qui le serait ... cochée.

classe, n'est pas difficile à mettre en œuvre si l'on s'inspire de la troisième piste. Elle tient d'une démarche de projet ; elle suppose une certaine technicité de l'enseignant si l'on veut aller plus loin que ce que j'ai exposé. Le lecteur comprendra que je ne puisse développer ce point – sans doute essentiel.

# Annexe : mutualisation statique d'images bitmap

L'affichage électronique est bien souvent gratifiant, mais les images restent virtuelles en quelque sorte. On peut donc aussi vouloir imprimer les travaux des élèves pour les agencer notamment sur des panneaux muraux.

N'importe quelle imprimante jet d'encre couleur convient. Bien entendu, on sélectionnera avec les élèves les images les plus intéressantes, du fait du coup exorbitant pour la caisse coopérative de ces tirages. A moins qu'un papa ou une maman puisse faire profiter de l'imprimante laser couleur de son entreprise …

◊ C'est ici qu'intervient la notion de résolution. Si l'on ouvre **GrandFSA.jpg** avec Photoshop et que l'on déclenche le menu **[Image/Redimensionner/Taille de l'image]** on obtient un panneau comme ci-contre à droite.

◊ Donc l'image occupe un carré de 651 pixel de coté, mais ceux-ci sont distribués à raison de 72 pixels par pouce (soit 2,54 cm ) en sorte qu'à l'impression le motif couvrirait un carré de près de 23 cm de coté. D'une part, ces cotes sont peu compatibles avec celle d'une feuille de papier A4 ; mais d'autre part la résolution de 72 ppi est trop faible, d'où une image rugueuse, comme on dit à l'aspect pixellisé.

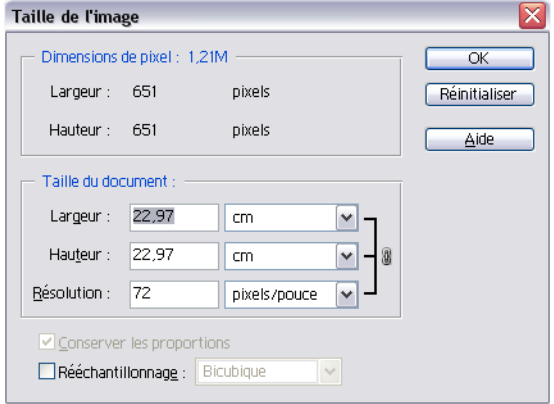

◊ Voici donc une opération très simple et qui va améliorer le rendu de l'image, mais en la réduisant : Vérifiez que la case **[Rééchantillonnage]** n'est pas cochée et remplacez dans le champ **[Résolution]** la valeur **<sup>72</sup>** par la valeur **150**. L'image voit sa largeur (comme sa hauteur) passer à 11,02 cm. L'effet est de suite perceptible à l'impression. Notez que vous pouvez imprimer deux images par feuille A4.

◊ Si vous désirez imprimer plus d'images par page, modifiez une fois de plus la taille de l'image. Mais cette fois-ci, saisissez une nouvelle valeur dans le champ **[Largeur]**. Attention ! La case **[Rééchantillonnage]** ne doit toujours pas être cochée, tandis que la case **[Conserver les proportions]** doit l'être. Servez ainsi une largeur de 9 cm : la résolution affiche maintenant 183,727 pixels/pouce ; arrondissez à 200 d'où une largeur (et une hauteur) de 8,27 cm. Vous pouvez maintenant disposer 6 images par feuille A4.

◊ Arrondissez maintenant la taille de l'image à 6,61 cm pour une résolution de 250 ppi : vous pouvez imprimer 12 coloriages par feuille A4. Certes, chaque constituant apparaîtra bien petit mais vous tenez en germe un patron de cube bien sympathique ! {A droite autre piste, pour afficher 30 images.}

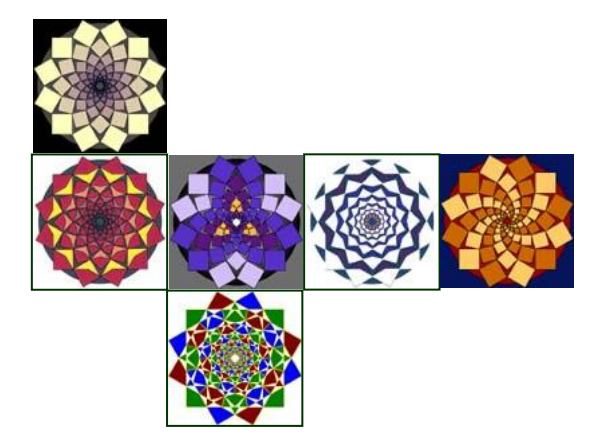

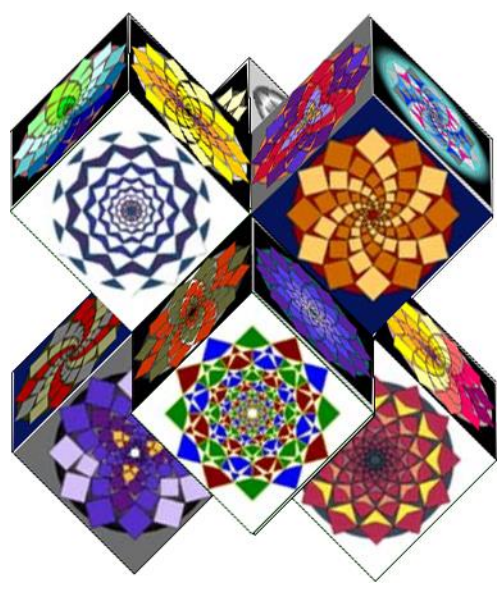

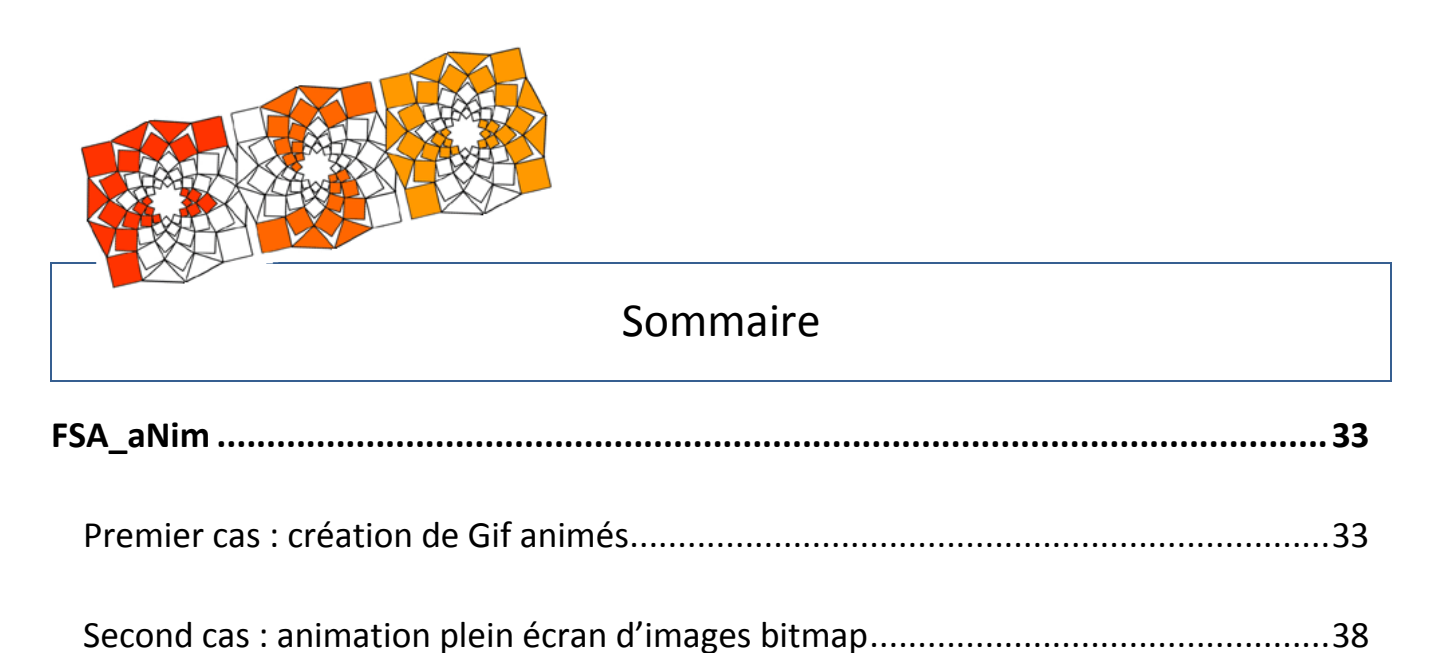

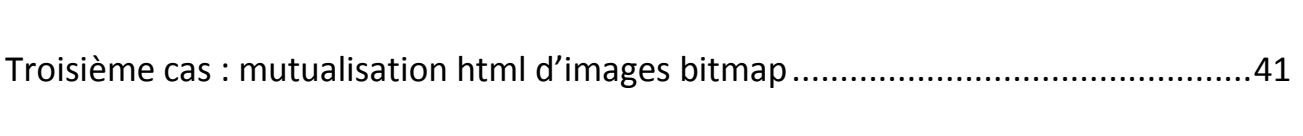

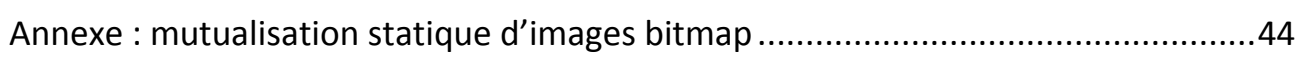